## aimo<br>park

aimo park

## Instruktion digitala tillstånd

1. När du tilldelats ett digitalt parkeringstillstånd får du en inbjudan på mail från Aimo Park. Aktivera ditt konto och välj lösenord (minst 8 tecken).

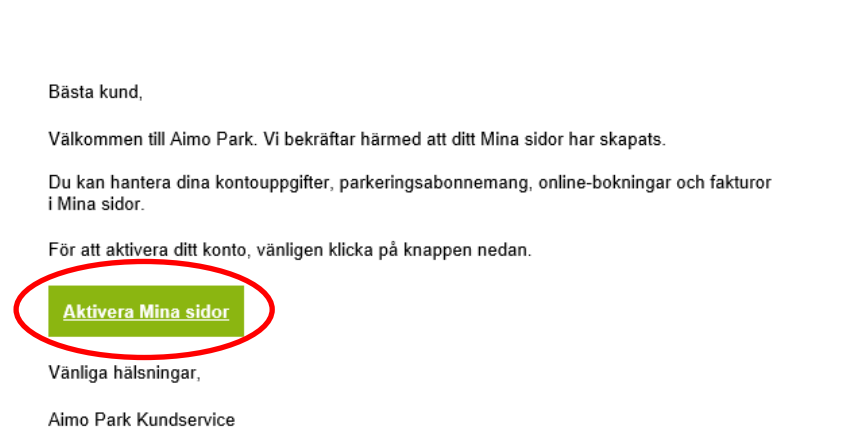

2. Under fliken "Mina fordon" lägger du till registreringsnummer på de bilar du parkerar med. Det finns även plats för en enklare beskrivning, välj därefter "Lägg till". Detta för att du sedan enkelt ska kunna koppla den bil du använder till ditt tillstånd.

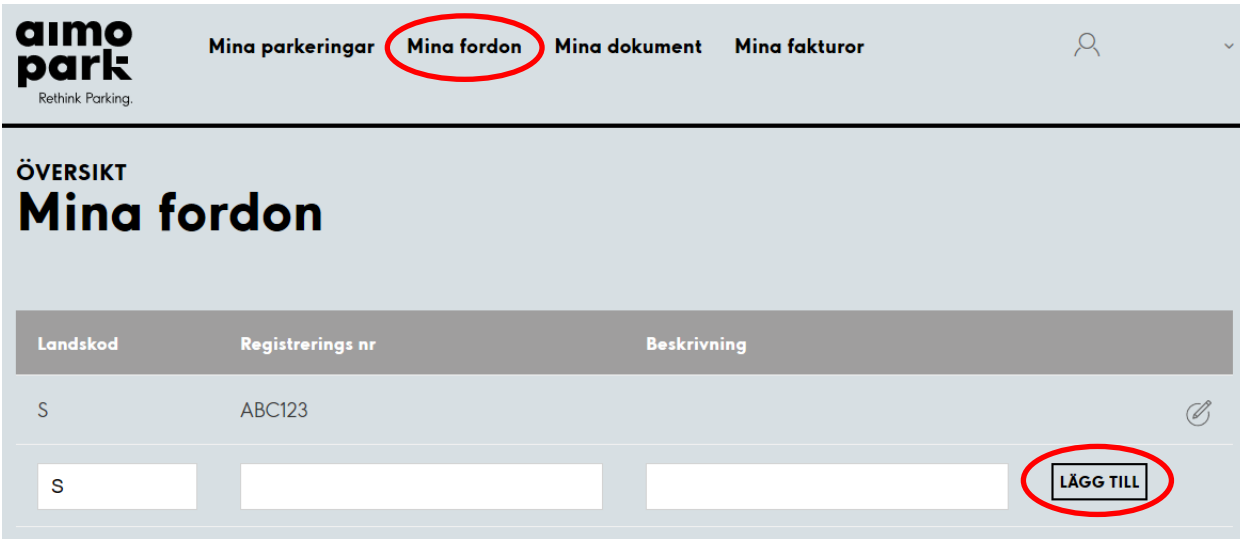

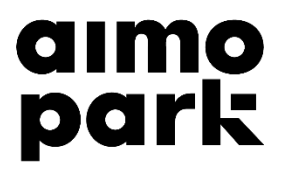

3. För att välja det fordon som du vill parkera, gå till "Mina parkeringar". Därefter "Mina P-tillstånd".

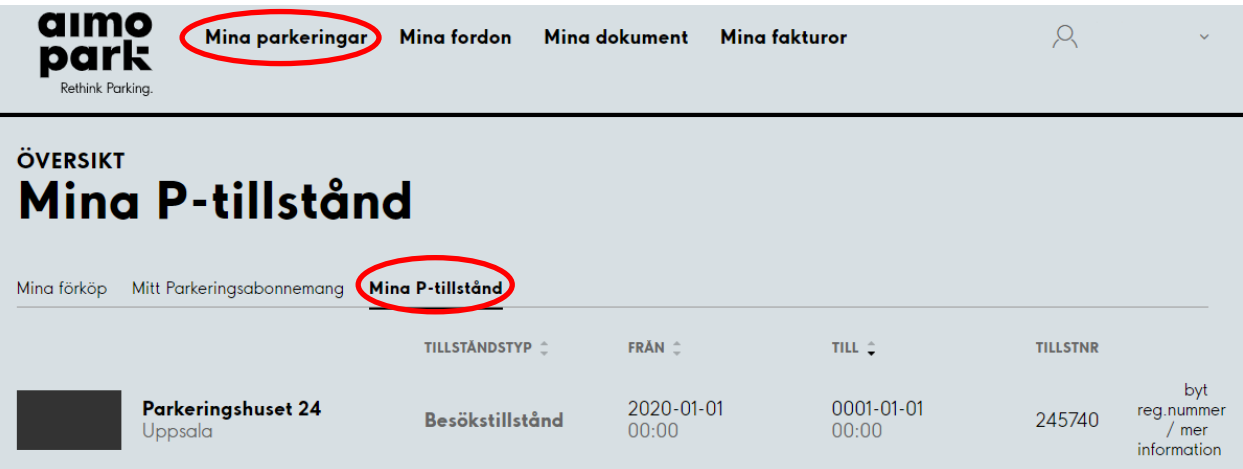

4. Välj "Byt reg.nummer/mer information" på det tillstånd som är aktuellt. Klicka på "Ändra regnr".

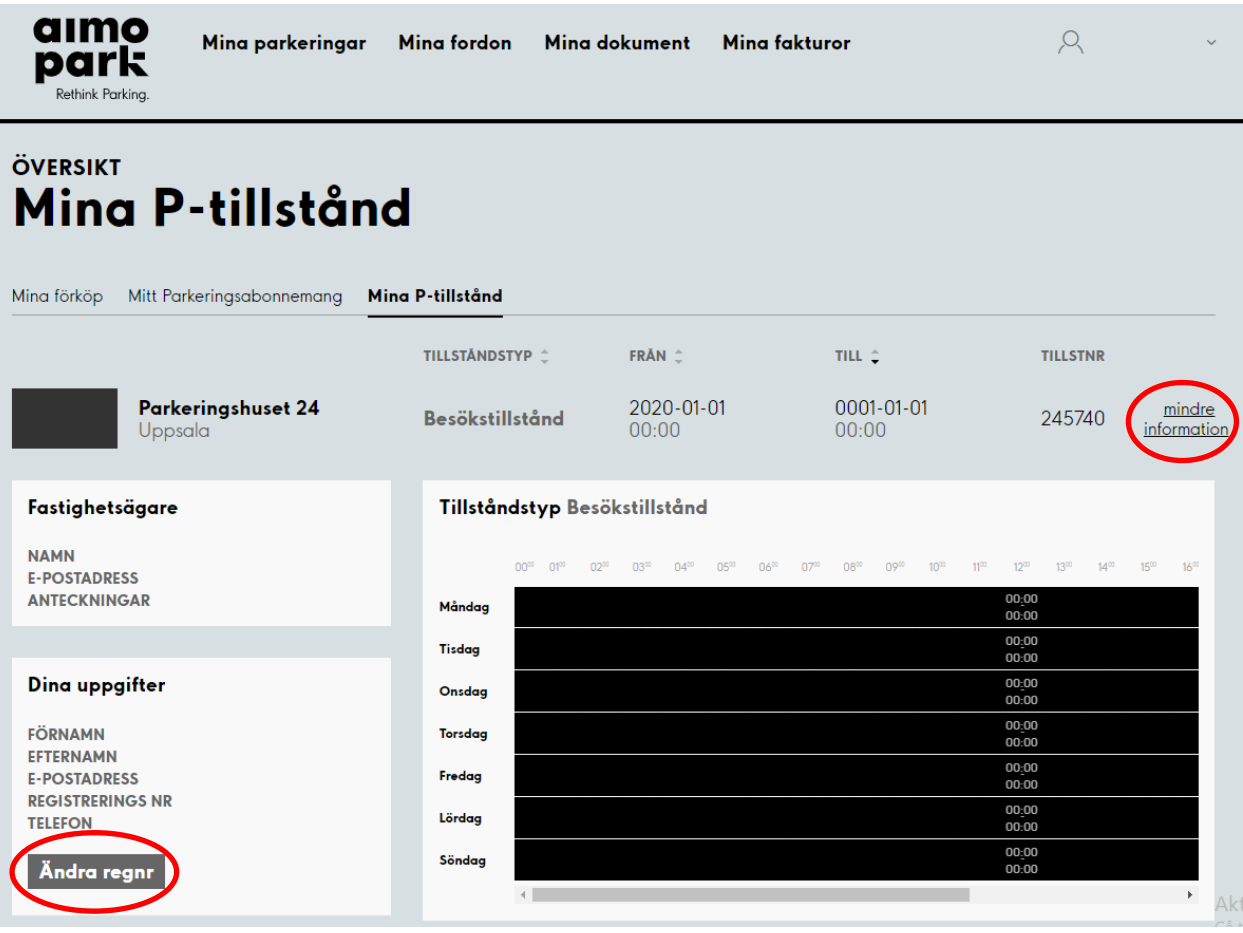

## aimo<br>park

5. I rutan registreringsnr finns en rullista. Där kan du välja mellan dina fordon. När du valt fordon och fyllt i din e-postadress, tryck spara. Tillståndet är då aktiverat, för valt fordon.

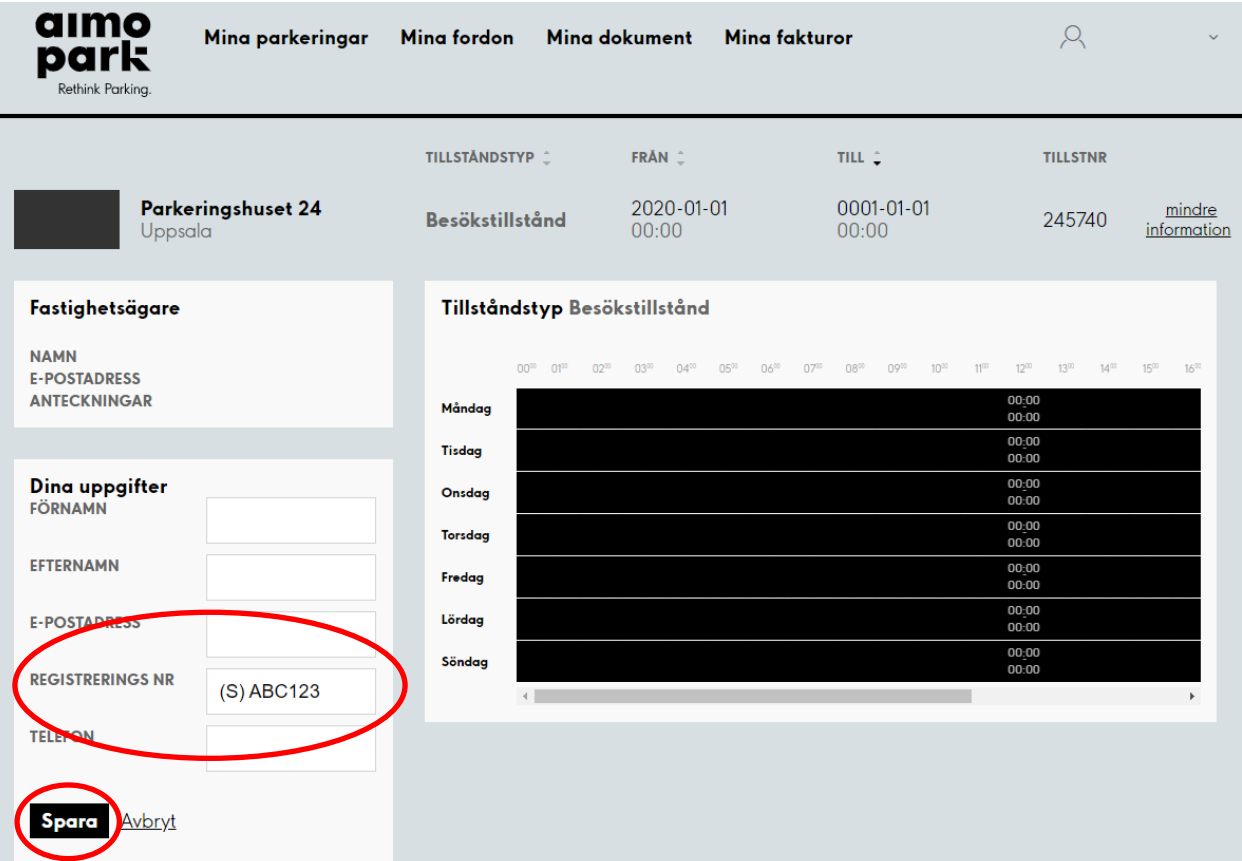